# *GestFrut\_Maçã***: Sistema para Avaliações Econômico-financeiras da Produção de Maçãs**

# **Apresentação Geral do Sistema**

O sistema *GestFrut\_Maçã*, desenvolvido pela Embrapa Uva e Vinho, possibilita efetuar estimativas e análises econômicas e financeiras de diferentes sistemas de produção de maçã, incluindo as fases de produção do pomar e de pós-colheita. Para tanto, a partir de dados da estrutura de produção e da tecnologia empregada nessas duas fases, pode-se:

1. Realizar estimativas e análises de eficiência econômica (receitas, custos, lucro, lucratividade, etc.) e de viabilidade financeira (tempo de recuperação do capital, taxa interna de retorno, retorno adicional sobre o investimento, etc.) do sistema de produção em análise.

2. Mediante possíveis variações em componentes tecnológicos, avaliar o impacto nos resultados econômicos e financeiros do sistema de produção (verificar o que acontece com o lucro quando se aumenta o preço de um determinado insumo).

3. Identificar as variáveis que mais impactam nos resultados econômicos e financeiros da produção de maçã.

4. Realizar simulações para estimar e analisar riscos econômicos e financeiros do sistema de produção, verificando, por exemplo, a probabilidade de obter resultados positivos e negativos (probabilidades de obter lucro maior e menor que zero).

Para atender a esses objetivos, o *GestFrut\_Maçã* foi desenvolvido no ambiente do software Microsoft Excel, com recursos de programação do Visual Basic. Sobre esse ambiente, é importante ressaltar que, devido a diferenças expressivas nas várias versões do Microsoft Excel e em função de o sistema requerer o uso de macros, o mesmo só pode ser utilizado em equipamentos (computadores, notebooks, etc.) que tenham instaladas as versões 2007 ou 2010, ou seja, o

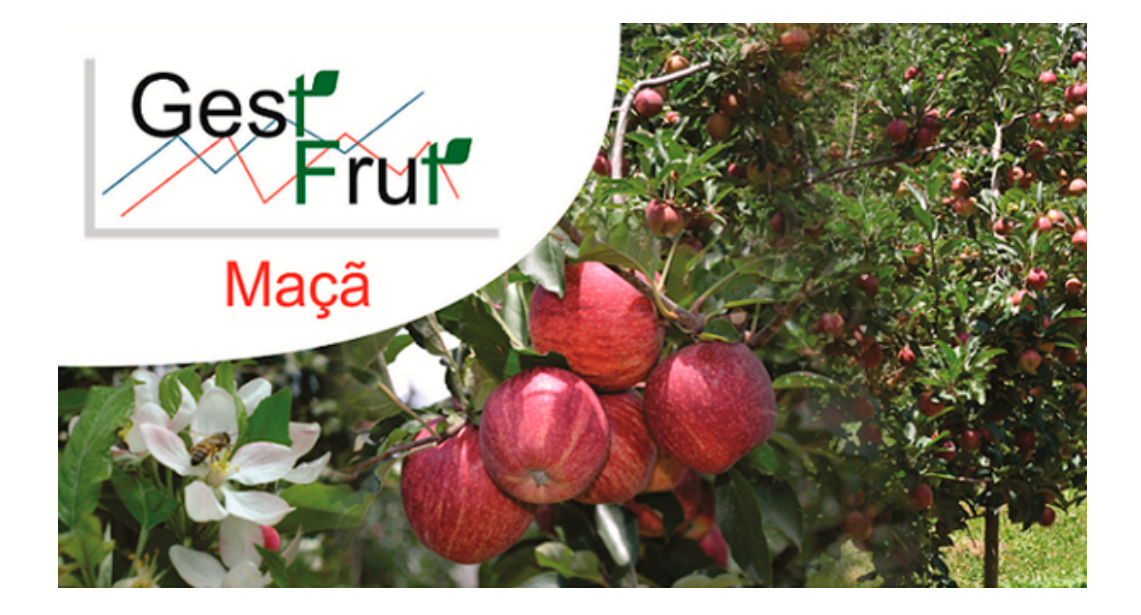

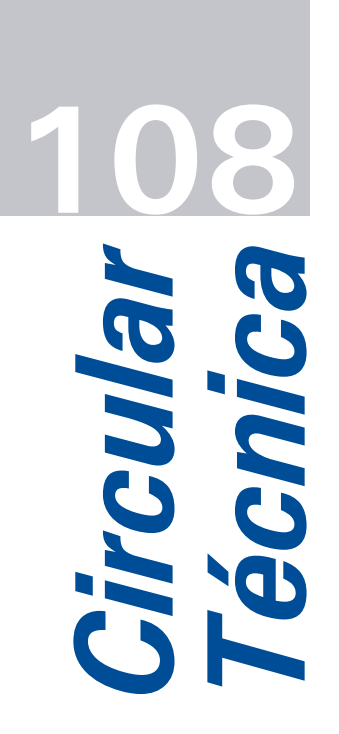

*Bento Gonçalves, RS Dezembro, 2014*

# **Autores**

**Joelsio José Lazzarotto** Med. Vet., Dr., Pesquisador, Embrapa Uva e Vinho, Bento Gonçalves, RS, joelsio.lazzarotto@embrapa.br

**João Caetano Fioravanço** Eng. Agrôn., Dr., Pesquisador, Embrapa Uva e Vinho, Bento Gonçalves, RS, joao.fioravanco@embrapa.br

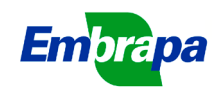

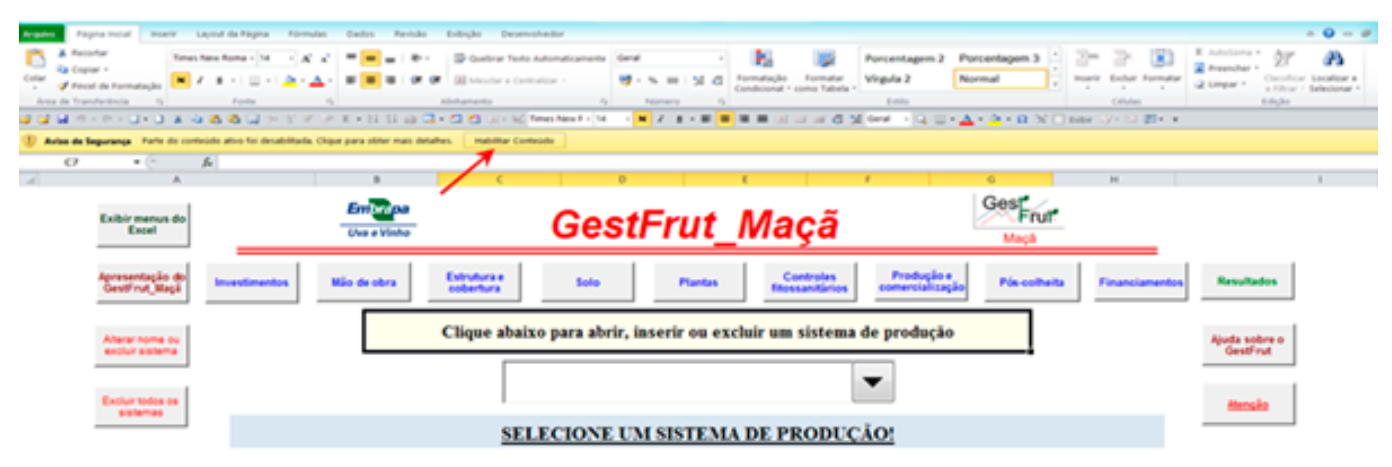

**Fig. 1.** Ilustração do aviso de segurança do Microsoft Excel.

sistema não pode ser utilizado em versões anteriores desse programa.

Além disso, ao acessá-lo pela primeira vez, por questões de segurança do próprio Microsoft Excel, logo abaixo da Faixa de Opções, conforme é ilustrado na Figura 1, poderá aparecer uma mensagem similar à seguinte: **"Aviso de Segurança**  *Parte do conteúdo ativo foi desabilitada. Clique para obter mais detalhes". "Habilitar Conteúdo"*. Desse modo, para utilizar os recursos do sistema é necessário clicar na opção *"Habilitar Conteúdo"*, pois somente assim serão habilitadas todas as macros.

## **Principais aspectos da estrutura e funcionalidades do sistema**

Em termos estruturais, o sistema conta com diversas telas de entrada de dados (investimentos, mão de obra, controles fitossanitários, etc.) e de resultados (custo de produção, fluxo de caixa, indicadores de eficiência econômica e de viabilidade financeira, etc.), permitindo cadastrar e analisar, em um mesmo arquivo, até 25 diferentes sistemas de produção de maçã. Além disso, sempre que o usuário mudar de tela de inserção de dados, automaticamente o sistema forma um banco de dados dentro do próprio arquivo. Essa funcionalidade permite que o usuário possa, posteriormente, acessar e/ou modificar os dados e, consequentemente, os resultados dos sistemas de produção cadastrados.

Apesar de contar com uma programação interna relativamente complexa, a utilização do sistema é muito simples, pois: 1) foi desenvolvido no Microsoft Excel, que é um software amplamente utilizado nos ambientes residenciais e de trabalho; 2) as diversas telas de entradas de dados foram estruturadas de

forma a atender assuntos específicos (solo, plantas, pragas e doenças, etc.); 3) na maioria das telas de dados e de resultados existem ícones de ajuda, que auxiliam no preenchimento dos dados ou na interpretação dos resultados; 4) nas telas de entrada de dados, havendo erros de inserção ou falta de dados essenciais, automaticamente, são exibidas mensagens de aviso que apontam para a necessidade do usuário efetuar correções; 5) a partir da inclusão dos dados do sistema de produção, todos os resultados econômicos e financeiros são gerados automaticamente pelo sistema; e 6) esses resultados podem, de maneira bastante simples, ser salvos em outros arquivos do Microsoft Excel.

É pertinente salientar que, além desses aspectos, a inserção de dados no sistema é muito facilitada quando o usuário preenche, de maneira prévia, o Caderno de Escrituração para a Produção de Maçã. Isso porque esse caderno, também desenvolvido pela Embrapa Uva e Vinho, está estruturado de maneira muito similar às telas de entrada de dados do *GestFrut\_Maçã.*

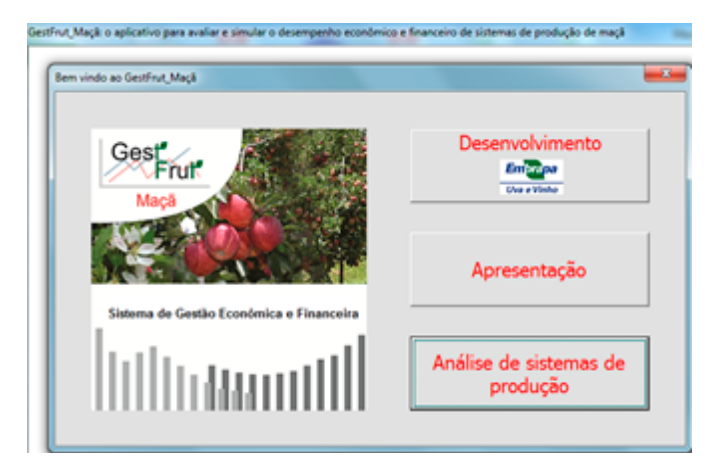

**Fig. 2.** Tela inicial do *GestFrut\_Maçã.*

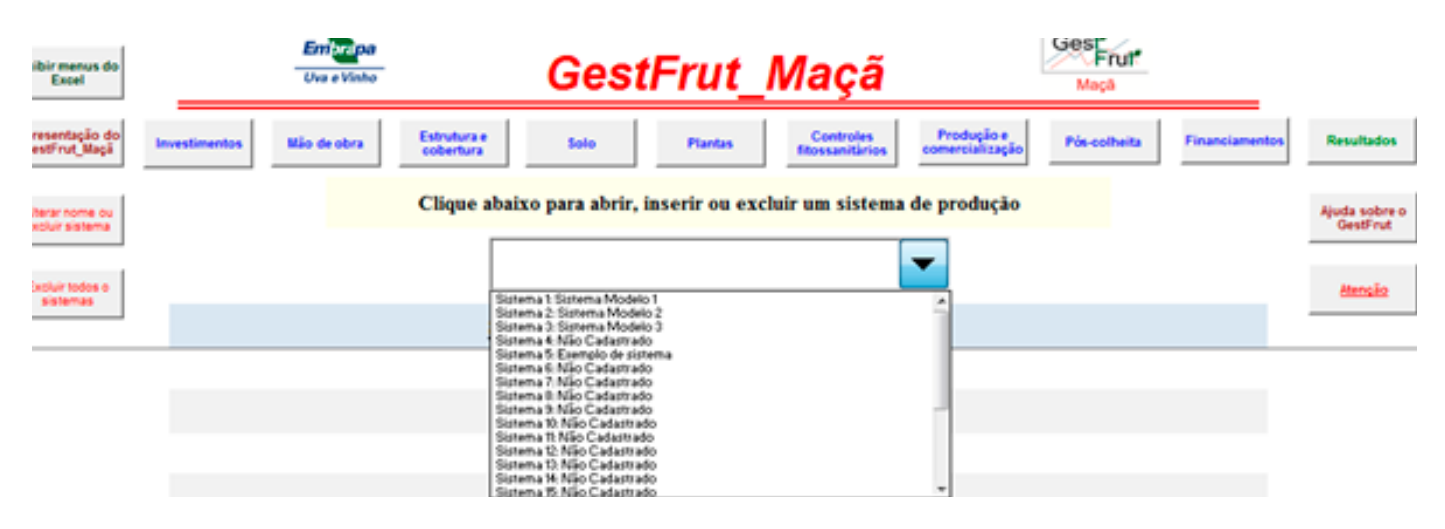

**Fig. 3.** Tela para iniciar a análise de sistemas - parte da tela de identificação geral.

## **Descrição e ilustração das principais telas e funcionalidades do sistema**

Sempre que o usuário acessar o arquivo do *GestFrut\_Maçã*, inicialmente, abrirá a tela ilustrada na Figura 2. Essa tela apresenta três ícones: *Desenvolvimento*, que traz detalhes sobre a equipe e a instituição responsável pelo desenvolvimento do sistema; *Apresentação*, onde são apresentados os objetivos e as funcionalidades do sistema; e *Análise de sistemas de produção*, cujo ícone dá acesso à tela inicial de análise de distintos sistemas de produção de maçã (Figura 3).

A Figura 3 ilustra parte da tela inicial de análise de sistemas de produção. A partir dela, é possível acessar sistemas de produção já cadastrados ou cadastrar, alterar e excluir sistemas. Na parte superior dessa tela, estão localizados vários botões que dão acesso às outras telas do sistema

(investimentos, mão de obra, estrutura e cobertura, solo, plantas, controles fitossanitários, produção e comercialização, pós-colheita, financiamentos e resultados). Essa estrutura de botões também está presente nas demais telas de dados e de resultados do sistema.

Ao acessar um sistema de produção já cadastrado, será exibida a janela representada na Figura 4a, que permite abrir, alterar o nome ou excluir o sistema. **Importante**: Os *Sistemas 1, 2* e *3*, definidos como *Sistemas Modelos*, já cadastrados no sistema, não podem ser excluídos ou ter seus nomes alterados, pois representam sistemas de referência (modelos guia) para o usuário, relativos à produção de pera. Caso queira cadastrar um novo sistema, ao selecionar um *Sistema Não Cadastrado*, será visualizada a janela ilustrada na Figura 4b, em que deverá ser digitado o nome do novo sistema.

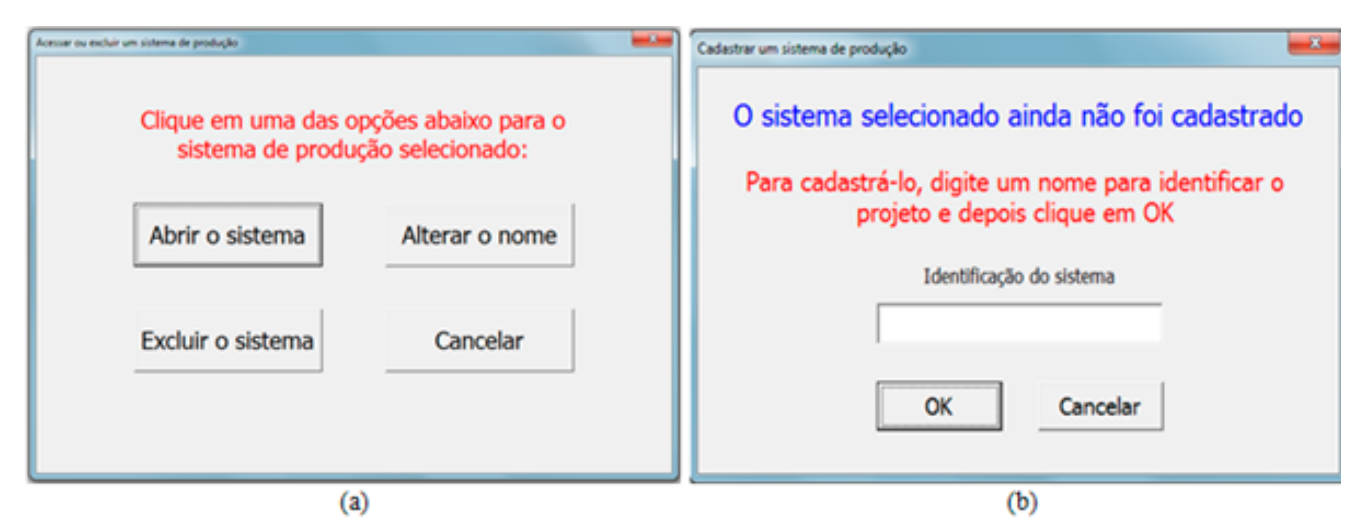

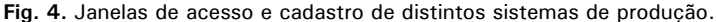

Após digitar o nome do novo sistema, abrese a janela ilustrada na Figura 5a. Com essa janela, havendo interesse do usuário, ele poderá importar, para o novo sistema, os dados de sistemas já cadastrados e, então, efetuar apenas as modificações que julgar necessárias (alterar o nível de produtividade e/ou os tratamentos fitossanitários). Essa importação pode ser feita a partir dos dados gravados nos sistemas definidos como modelos (referências) ou a partir dos dados do último sistema acessado e cadastrado pelo usuário. Porém, caso não queira utilizar dados já gravados, basta selecionar a opção "Não utilizar dados de outro sistema".

Para o caso de ser selecionada a opção "Utilizar dados de sistemas modelos (referências)", será visualizada a janela mostrada na Figura 5b, que permite ao usuário definir qual será o sistema

modelo a ser utilizado como base inicial dos dados. Após cadastrar ou abrir um sistema, será disponibilizada a tela que contém os campos visualizados na Figura 6. Esses campos estão relacionados, sobretudo, com informações de identificação do sistema de produção.

É importante salientar que, nas várias telas de inclusão de dados, caso o usuário digite informações incorretas (texto em lugar de número, números negativos etc.) ou deixe de incluir informações essenciais (área de produção de morango no ambiente selecionado), ao tentar acessar outra tela (passar da tela de *Identificação geral* para a de *Mão de obra*), automaticamente, serão exibidas mensagens de advertência. Algumas dessas mensagens estão ilustradas na Figura 7. Assim, somente após serem realizadas as correções necessárias será possível acessar outra tela.

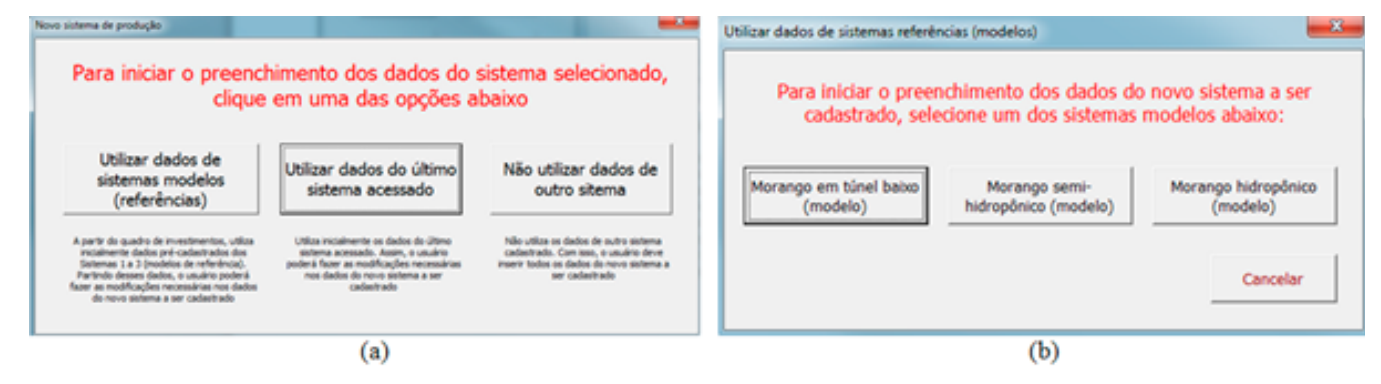

**Fig. 5.** Janelas para definir bases de dados iniciais para os novos sistemas cadastrados.

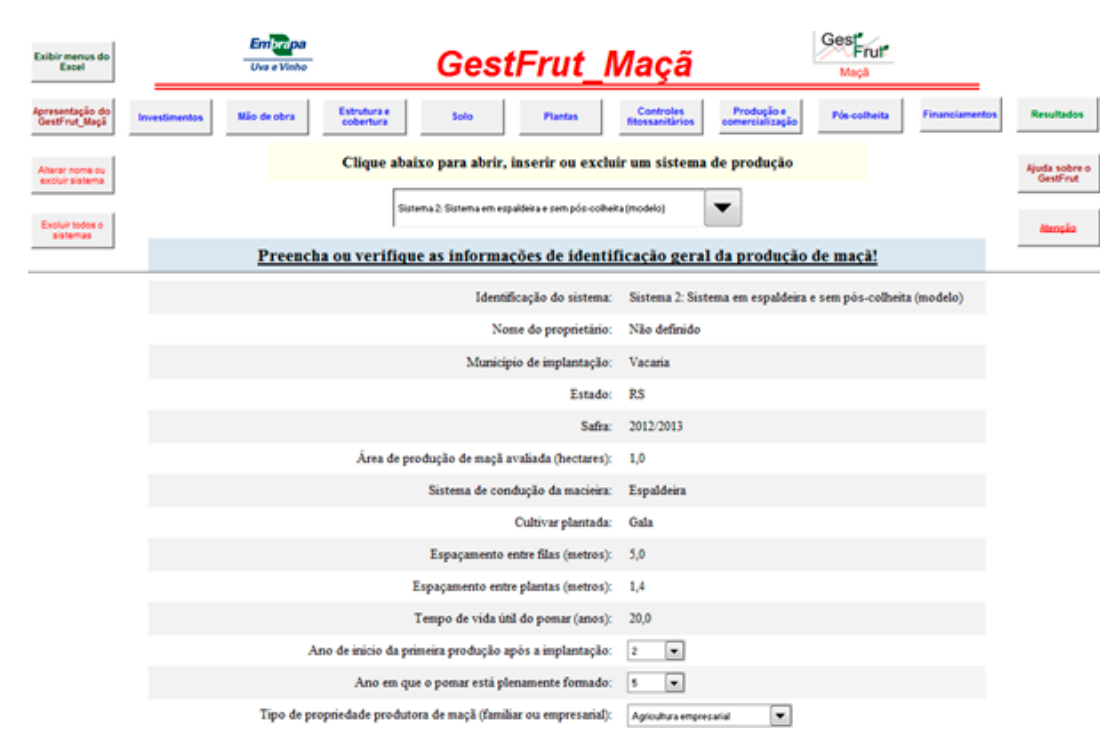

**Fig. 6.** Tela para preenchimento ou verificação de informações relacionadas com a identificação do sistema de produção.

Para implantar e conduzir qualquer sistema de produção de maçã, é necessário realizar determinados investimentos em bens de capital (galpão, trator, pulverizador, equipamentos de irrigação, etc.), que possuem vida útil superior a dois anos. Diante disso, a Figura 8 ilustra parte da tela relacionada com a inserção de dados acerca dos itens de investimento para a produção da fruta, que podem estar presentes no sistema de produção avaliado. É importante ressaltar que nessa tela, bem como nas demais de entrada de dados do sistema, devem ser preenchidas **APENAS** as informações para os itens presentes no sistema de produção avaliado.

É importante destacar que, na parte superior da tela *Investimentos*, onde estão localizados os

botões de acesso às demais telas, há um botão de Ajuda, que traz informações sobre como preencher adequadamente o quadro de investimentos (Figura 9). Salienta-se que, em todas as telas de inserção de dados, existe um botão de Ajuda para auxiliar no preenchimento correto das informações.

Os dados de mão de obra devem ser digitados em planilhas específicas, que dependem do tipo de propriedade produtora de maçã (familiar ou empresarial), a ser definido na planilha de identificação do sistema de produção. Para utilizar o GestFrut, assume-se que, enquanto uma propriedade familiar é aquela onde mais 50% da mão de obra empregada na produção de maçã está vinculada a membros da própria família, uma propriedade empresarial caracteriza-se por ter

seguinte(s) planilha(s), que, portanto, necessita(m) ser acessada(s): Solo;

OK

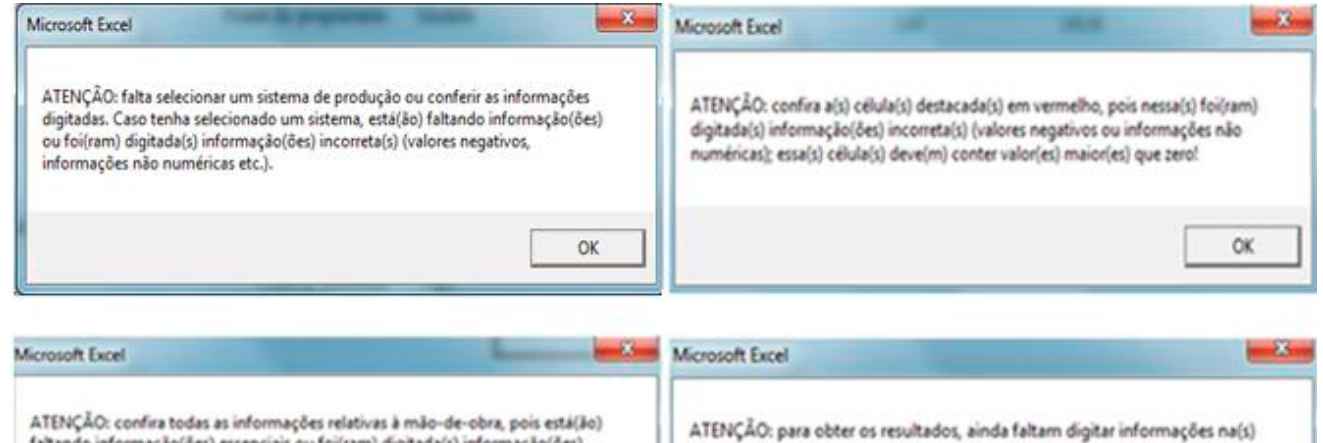

OК

**Fig. 7.** Ilustração de algumas janelas com mensagens automáticas de advertência.

faltando informação(ões) essenciais ou foi(ram) digitada(s) informação(ões)

incorreta(s) (números negativos, textos, etc.)!

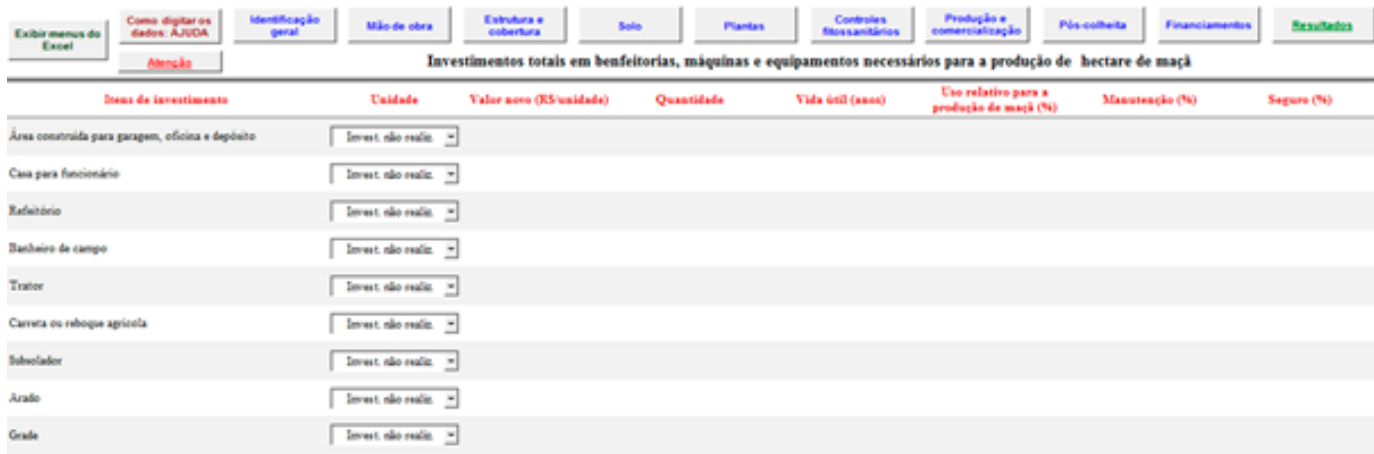

**Fig. 8.** Parte da tela de investimentos em benfeitorias, máquinas e equipamentos.

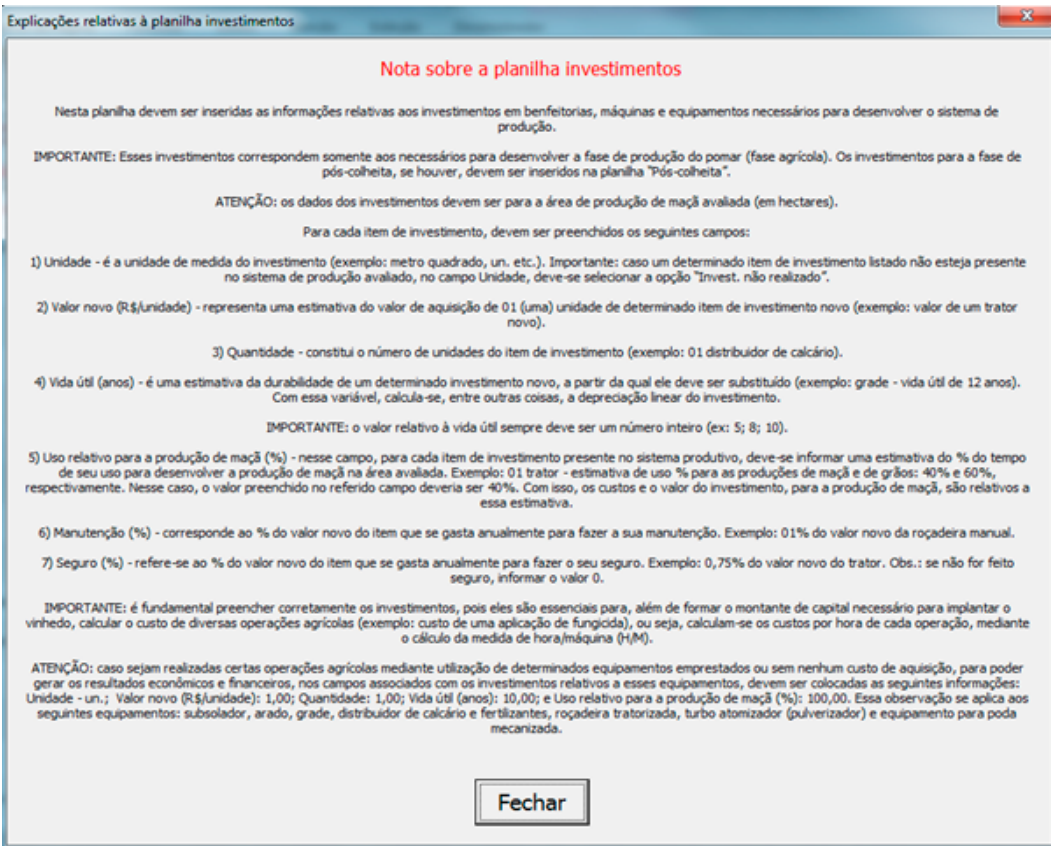

**Fig. 9.** Ilustração da janela de ajuda para preenchimento do quadro de investimentos.

mais de 50% de mão de obra contratada para essa atividade.

Para o caso de uma propriedade familiar, a planilha é semelhante à ilustrada na Figura 10. Nessa planilha, devem ser informados os valores relativos à mão de obra operacional e para a colheita. Em termos práticos, na coluna "R\$/diária (informar os valores com encargos sociais, se houver)" devem ser digitados os valores das diárias (com encargos sociais, se houver) dos dois tipos de mão de obra.

Para o caso de uma propriedade empresarial, a planilha é similar à ilustrada na Figura 11. Nessa

planilha, devem ser informados os valores relativos à mão de obra permanente (empregados fixos ao longo do ano) e temporária (empregados contratados durante alguns períodos do ano). Importante: devem ser informados os valores totais gastos anualmente com a mão de obra, ou seja, esses valores incluem os seguintes itens: encargos sociais, transporte, alimentação, hospedagem, plano de saúde, obrigações trabalhistas, etc.

Caso o sistema de produção analisado contenha itens relacionados com estrutura, drenagem e/ ou cobertura, tem-se uma tela específica para

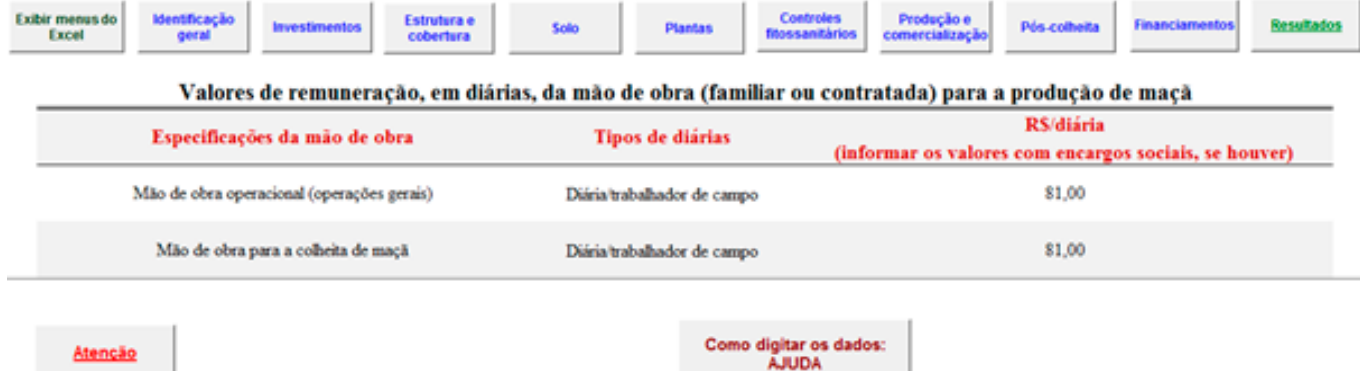

**Fig. 10.** Ilustração da tela de mão de obra para o caso de propriedade familiar.

| Identificação<br>Exibir menus do<br><b>Investimentos</b><br>Excel<br>geral       | <b>Controles</b><br>Estrutura e<br>Solo<br><b>Plantas</b><br>fitossanitários<br>cobertura | Produção e<br>comercialização      | <b>Financiamentos</b><br>Resultados<br>Pós-colheita |
|----------------------------------------------------------------------------------|-------------------------------------------------------------------------------------------|------------------------------------|-----------------------------------------------------|
| Dados da mão de obra agrícola empregada na produção total de maçã da propriedade |                                                                                           |                                    |                                                     |
| Especificações da mão de obra                                                    | Valor total anual (RS)<br>(inclui salários, encargos, transporte, alimentação etc.)       | % de uso para<br>1 hectare de maçã | Número de empregados fixos<br>(permanentes)         |
| Mão de obra permanente                                                           | 250.000,00                                                                                | 3.00                               | 10.00                                               |
| Mão de obra temporária                                                           | 120,000,00                                                                                | 3.00                               | $\mathbf{u}$                                        |
|                                                                                  |                                                                                           |                                    |                                                     |
| Atenção                                                                          | Como digitar os dados:<br><b>AJUDA</b>                                                    |                                    |                                                     |

**Fig. 11.** Ilustração da tela de mão de obra para o caso de propriedade empresarial.

preenchimento dos dados. Essa tela, representada parcialmente na Figura 12, está dividida em duas partes. Enquanto a primeira é para inserção de dados que envolvem itens de estrutura e drenagem, a segunda parte trata de aspectos da cobertura do pomar.

Os dados relativos ao preparo da área e manejo do solo, plantio e condução das plantas, equipamentos de proteção individual e controles fitossanitários e produção, colheita, comercialização e operações

gerais e pós-colheita (se houver), também, devem ser inseridos em telas específicas, que estão parcialmente ilustradas, respectivamente, nas partes *a, b, c, d* e *e* da Figura 13.

A última tela de entrada de dados é a que trata de financiamentos (Figura 14). Em relação às demais telas, o preenchimento desta não é obrigatório, ou seja, o usuário, caso tenha interesse, pode preenchê-la tendo dois objetivos principais: auxiliar na tomada de decisão com relação à adoção

- -

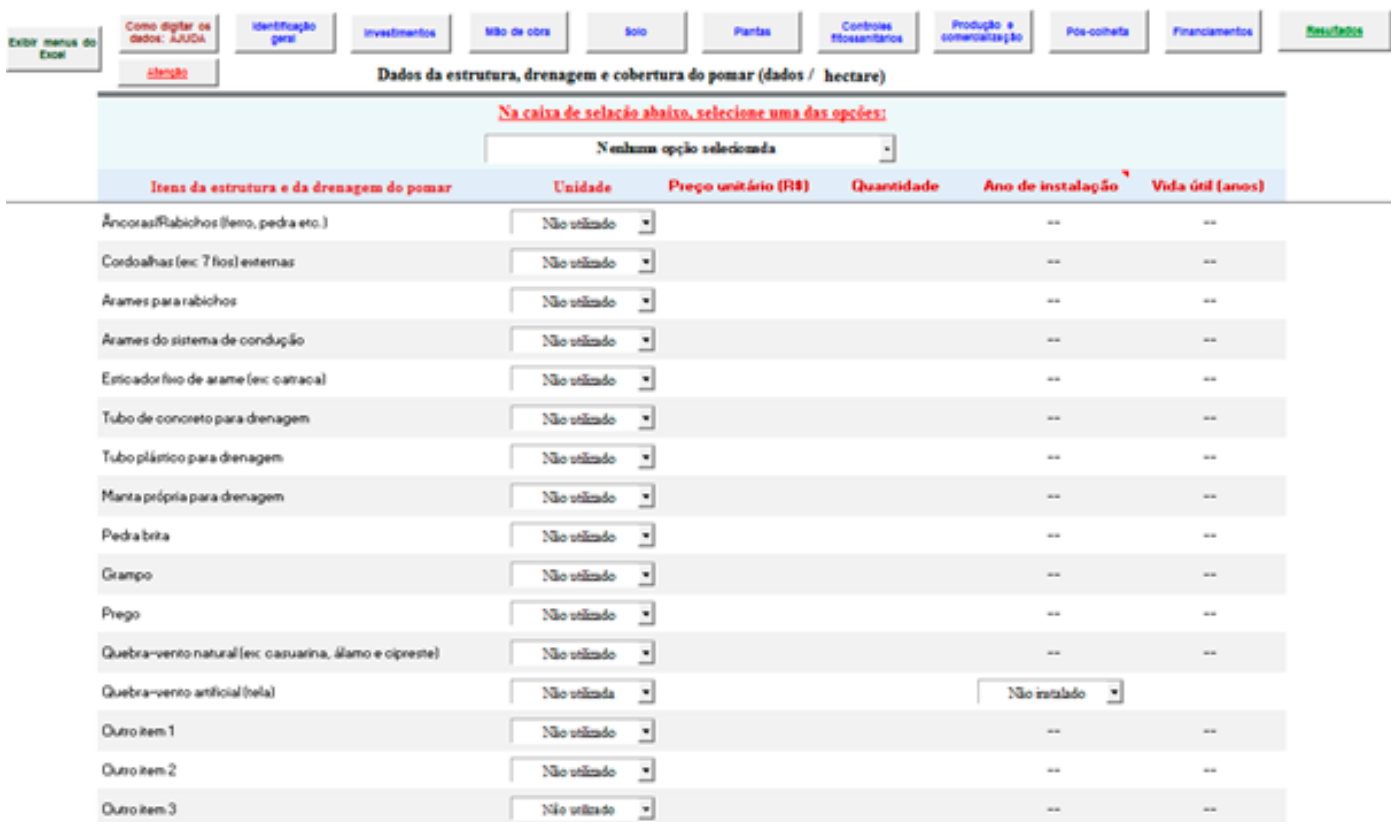

a con

**Fig. 12.** Representação parcial da tela de estrutura, drenagem e cobertura do sistema.

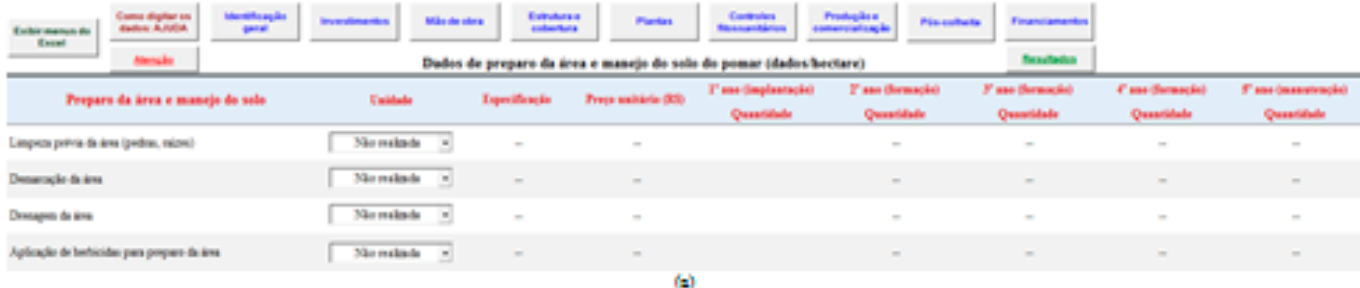

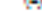

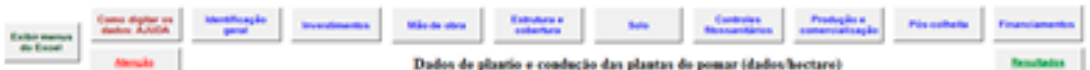

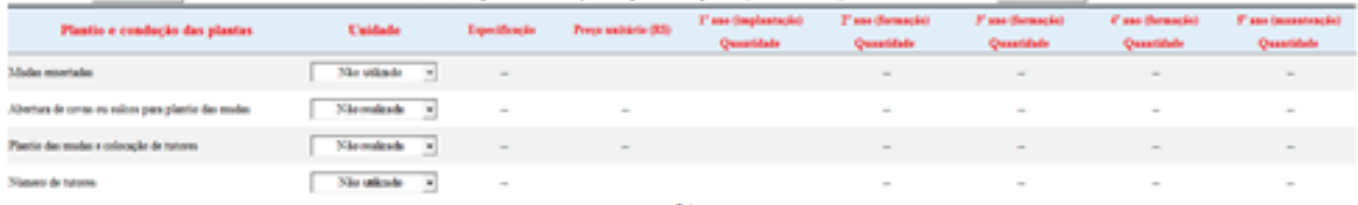

 $(\cdot)$ 

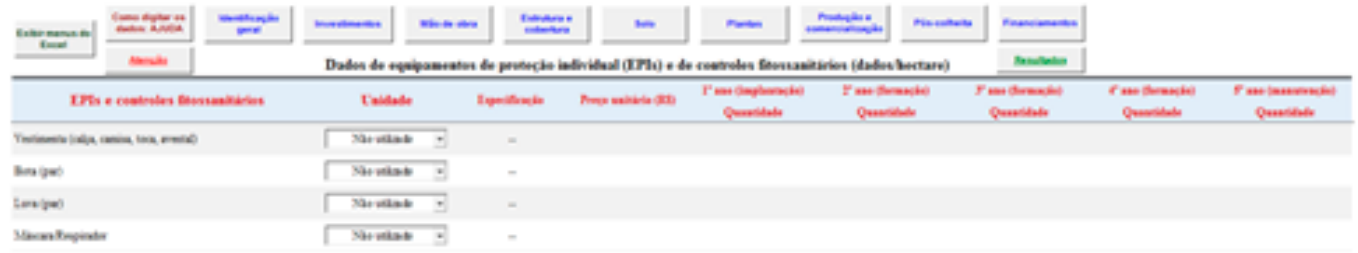

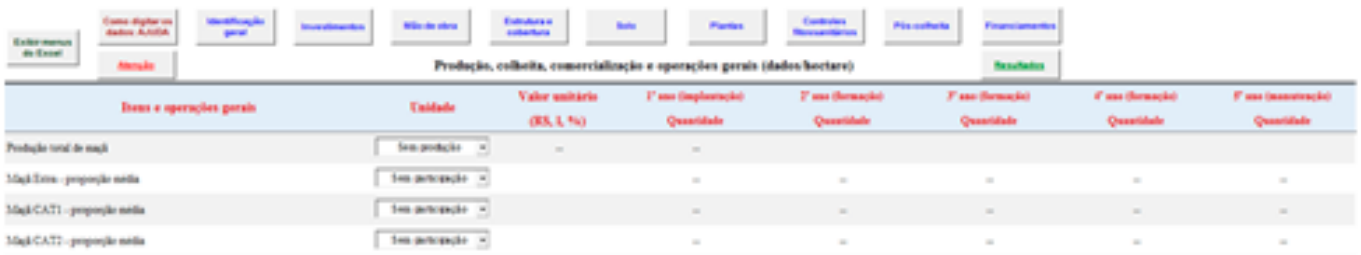

 $^{(1)}$ 

#### $^{(4)}$

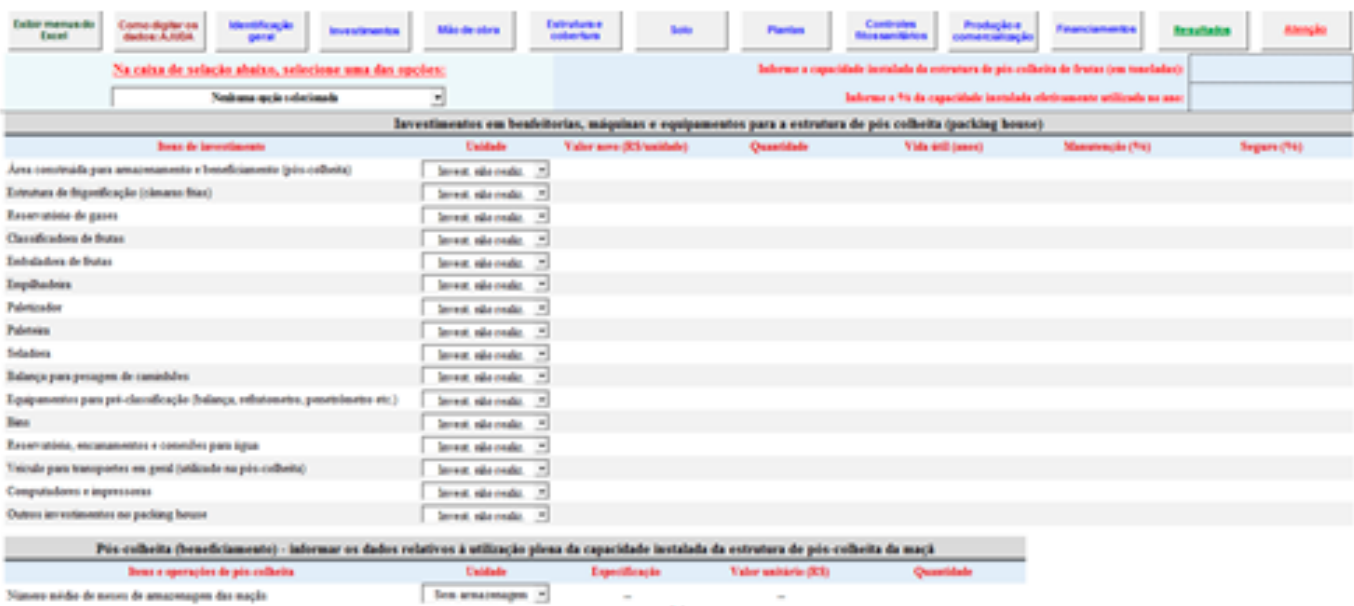

o nódio de neces de amazonagen das nação

 $^{(1)}$ 

**Fig. 13.** Representação parcial das telas relativas à tecnologia de produção de maçã.

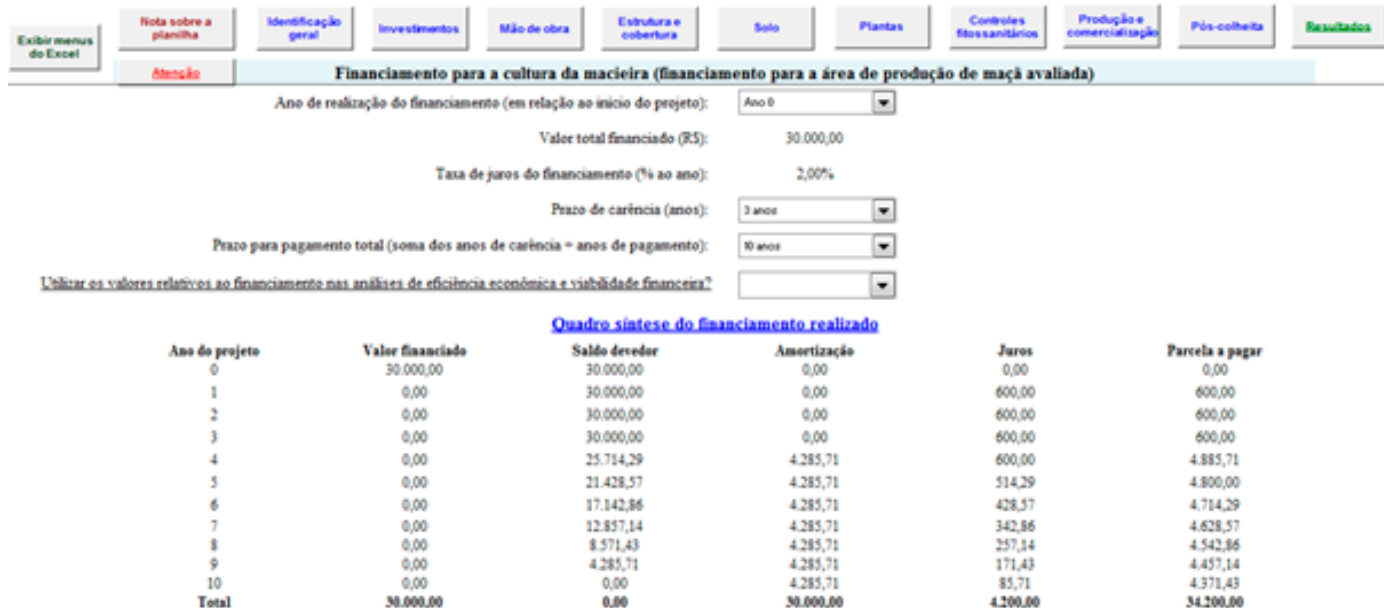

**Fig. 14.** Ilustração da tela para cálculos e simulações de financiamentos.

de um determinado financiamento e/ou avaliar o impacto que esse financiamento pode exercer nos resultados econômicos e financeiros do sistema de produção de maçã.

Após efetuar a inserção de todos os dados requeridos nas várias telas apresentadas, o usuário poderá acessar e analisar os resultados de eficiência econômica (curto prazo - até um ano agrícola) e de viabilidade financeira (longo prazo - projeção de dez anos) do sistema de produção. A Figura 15a traz a representação da janela de resultados disponíveis,

que são obtidos sob condições determinísticas (ausência de riscos) e sob condições de incertezas (com riscos). A partir dessa janela, clicando no ícone "Entrada de dados", pode-se, também, abrir a janela que permite acessar qualquer uma das telas de dados já discutidas (Figura 15b). Com isso pode-se conferir ou alterar determinados dados.

*É importante salientar que todos os resultados de interesse do usuário são calculados automaticamente pelo sistema. Para isso, o usuário precisa preencher corretamente as telas de entrada de dados.* 

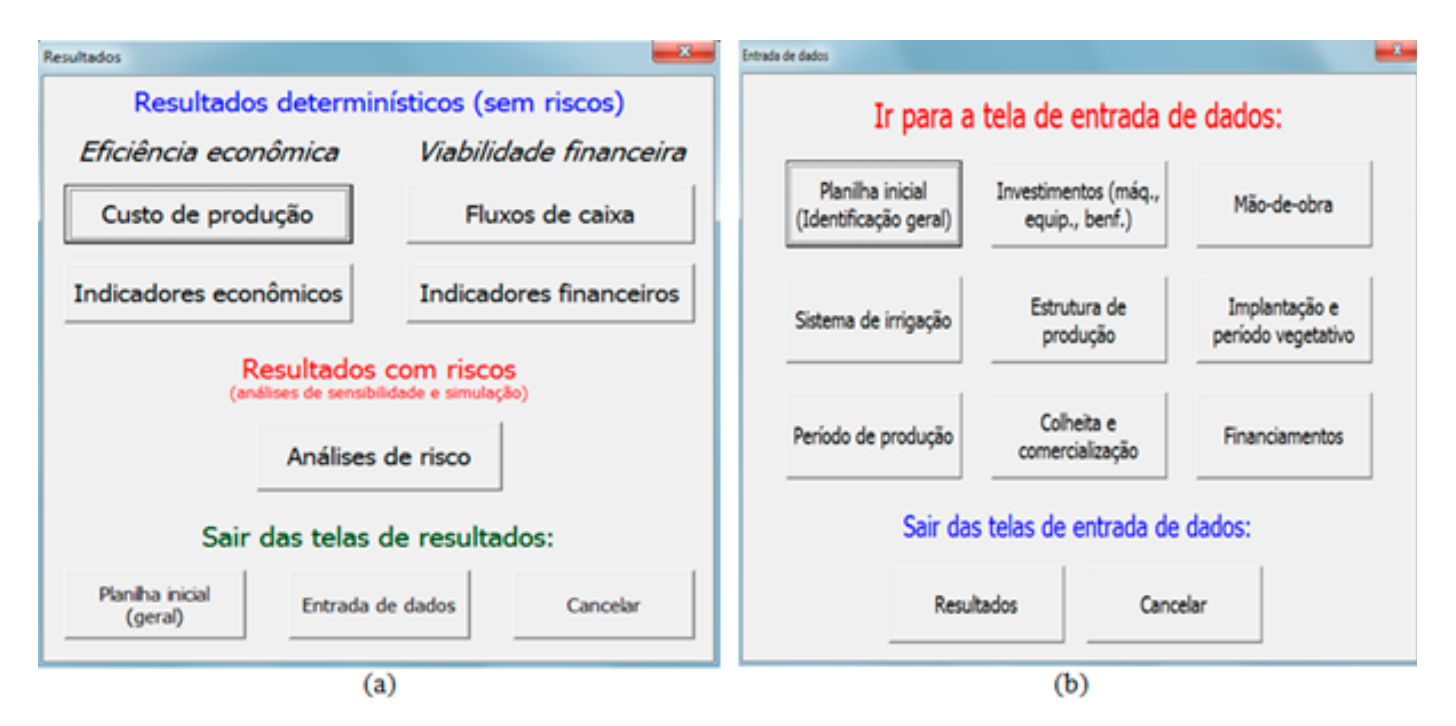

**Fig. 15.** Visualização das janelas com ícones de resultados e de entrada de dados.

A tela com a estrutura e a composição completa dos custos de produção está representada parcialmente na Figura 16. Na parte superior dessa tela, há seis botões específicos: *Exibir menus do Excel* - que reexibe as barras de ferramentas e a faixa de opções do Excel; *Planilha inicial (geral)* - para acessar a tela inicial de identificação e/ou seleção do sistema de produção a ser analisado; *Informações técnicas* - que abre uma janela com explicações fundamentais sobre a planilha de custos de produção; *Dados do sistema de produção* - que abre a janela ilustrada na Figura 15b; *Outros resultados* - que possibilita acessar outros resultados mediante a abertura da janela visualizada na Figura 15a; e *Salvar resultados* que permite salvar, em outro arquivo do Excel, os resultados gerados.

Dentre os resultados determinísticos associados com a análise de eficiência econômica, além da tela com toda a composição de custos (Figura 16),

o sistema traz outras duas telas: a tela de síntese analítica (Figura 17a) e a tela com o gráfico do ponto de equilíbrio (Figura 17b).

Em relação aos resultados de viabilidade financeira sob condições determinísticas, o sistema traz resultados em telas específicas. Da mesma forma que as telas de eficiência econômica, estas possuem sete botões com as funcionalidades já assinaladas. Nas partes *a, b* e *c* da Figura 18, estão visualizadas, respectivamente, as telas de fluxos de caixa, de análise sintética da viabilidade financeira e do gráfico relativo à evolução do tempo de recuperação do capital investido na produção de maçã. Para os empreendimentos agrícolas que pagam tributos sobre o lucro (imposto de renda e contribuição social sobre o lucro líquido), este sistema, com base no lucro real (representa a diferença anual entre as vendas da fruta e as despesas operacionais), também permite calcular os valores desses tributos.

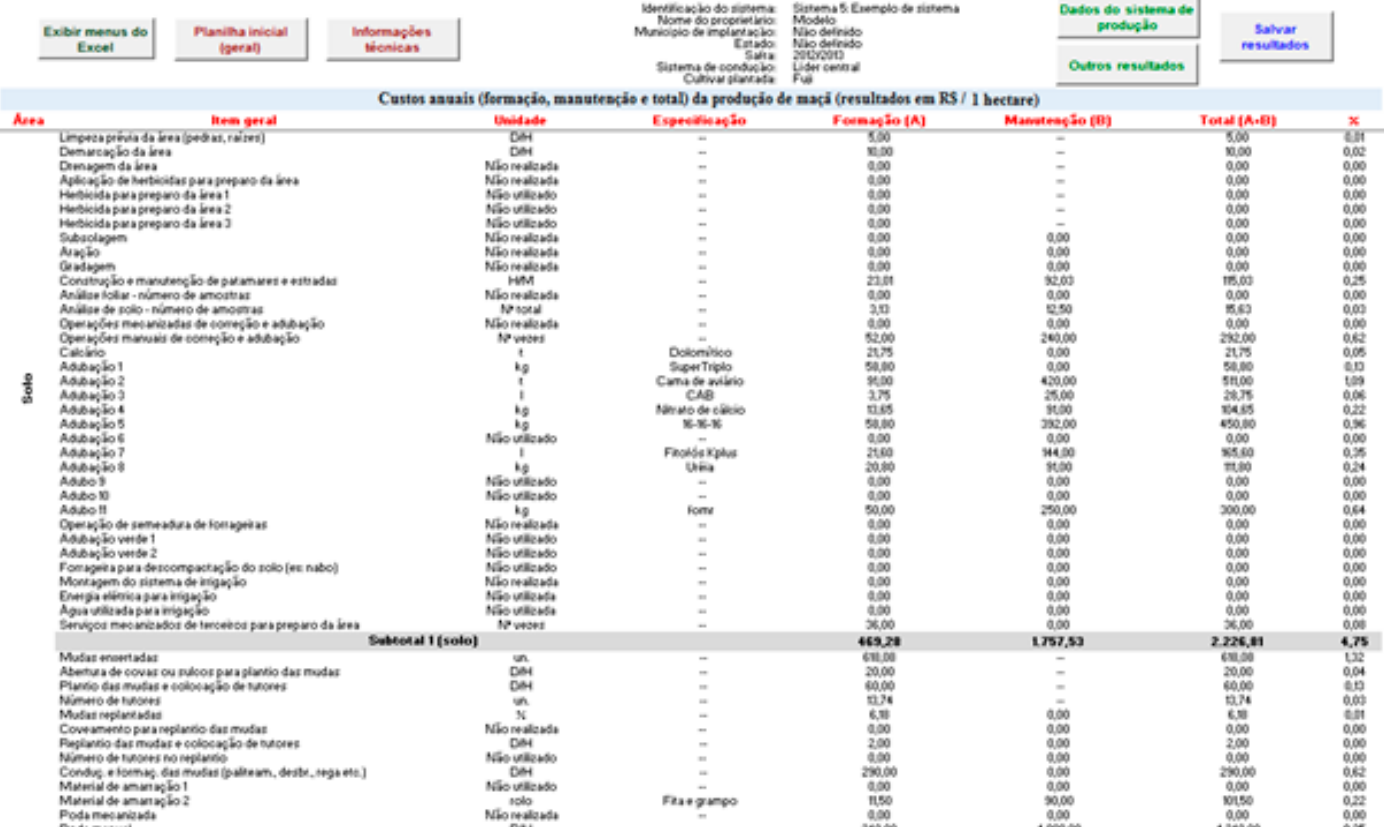

**Fig. 16.** Ilustração parcial da tela com a composição completa dos custos de produção.

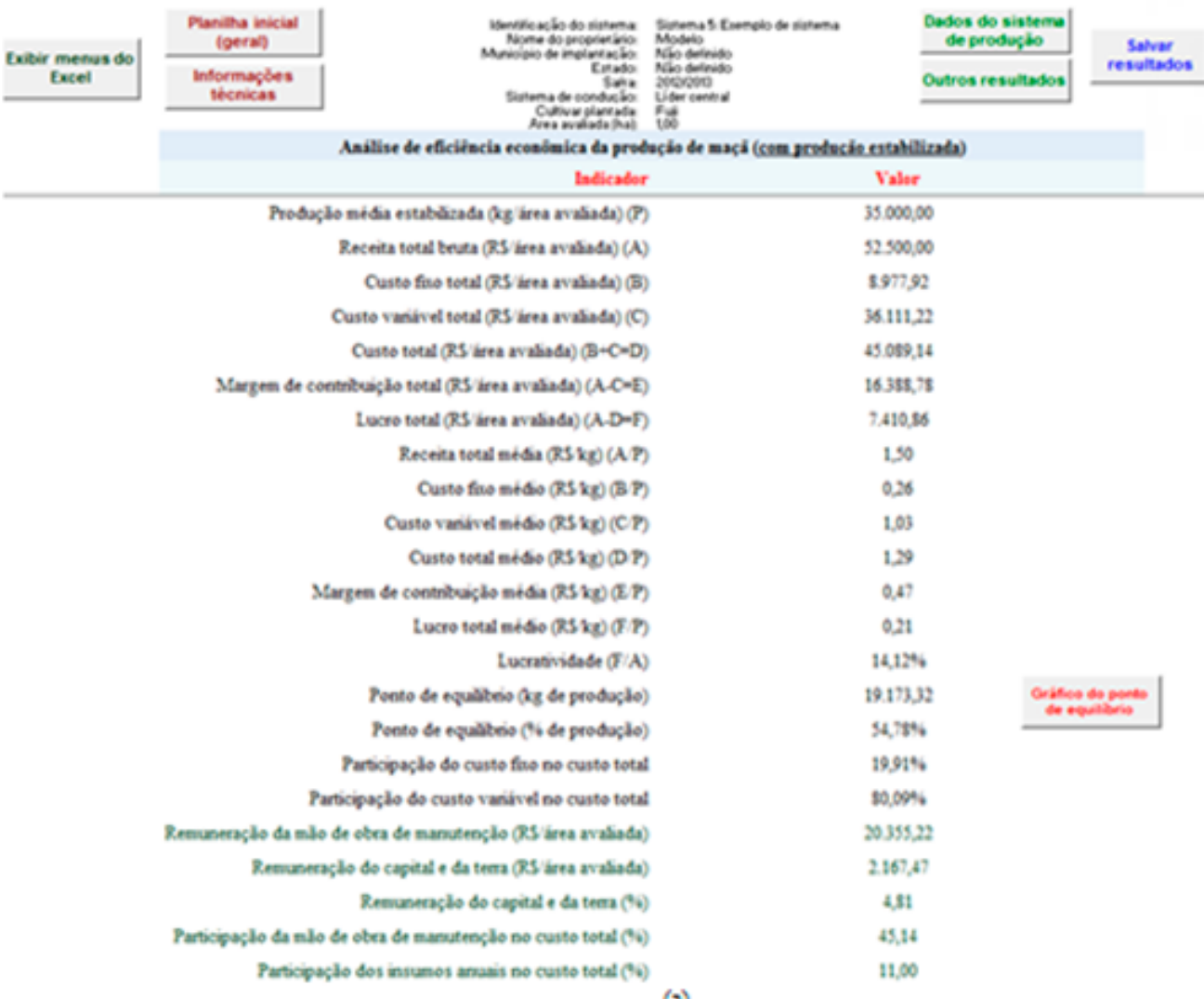

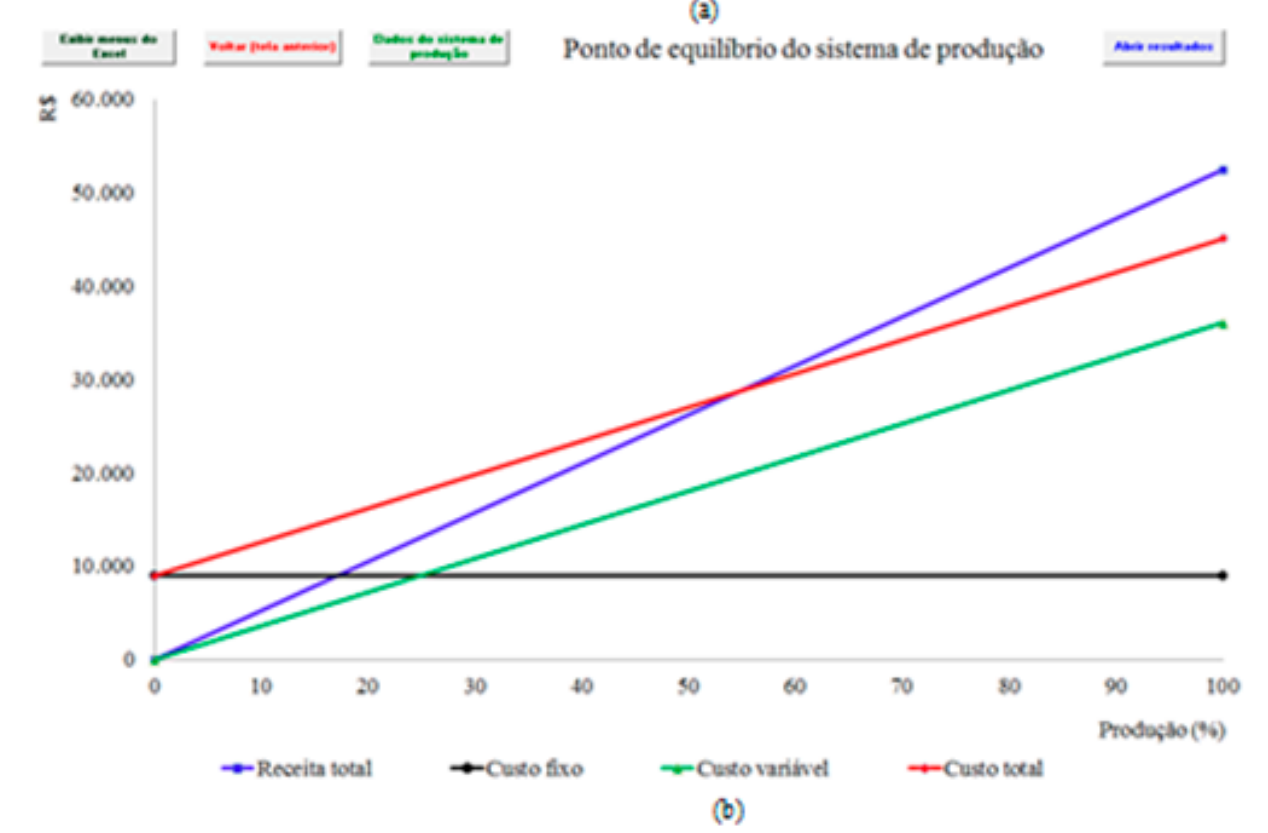

**Fig. 17.** Representação das telas de análise sintética da eficiência econômica e do ponto de equilíbrio.

### 12 *GestFrut\_Maçã: Sistema para Avaliações Econômico-financeiras da Produção de Maçãs*

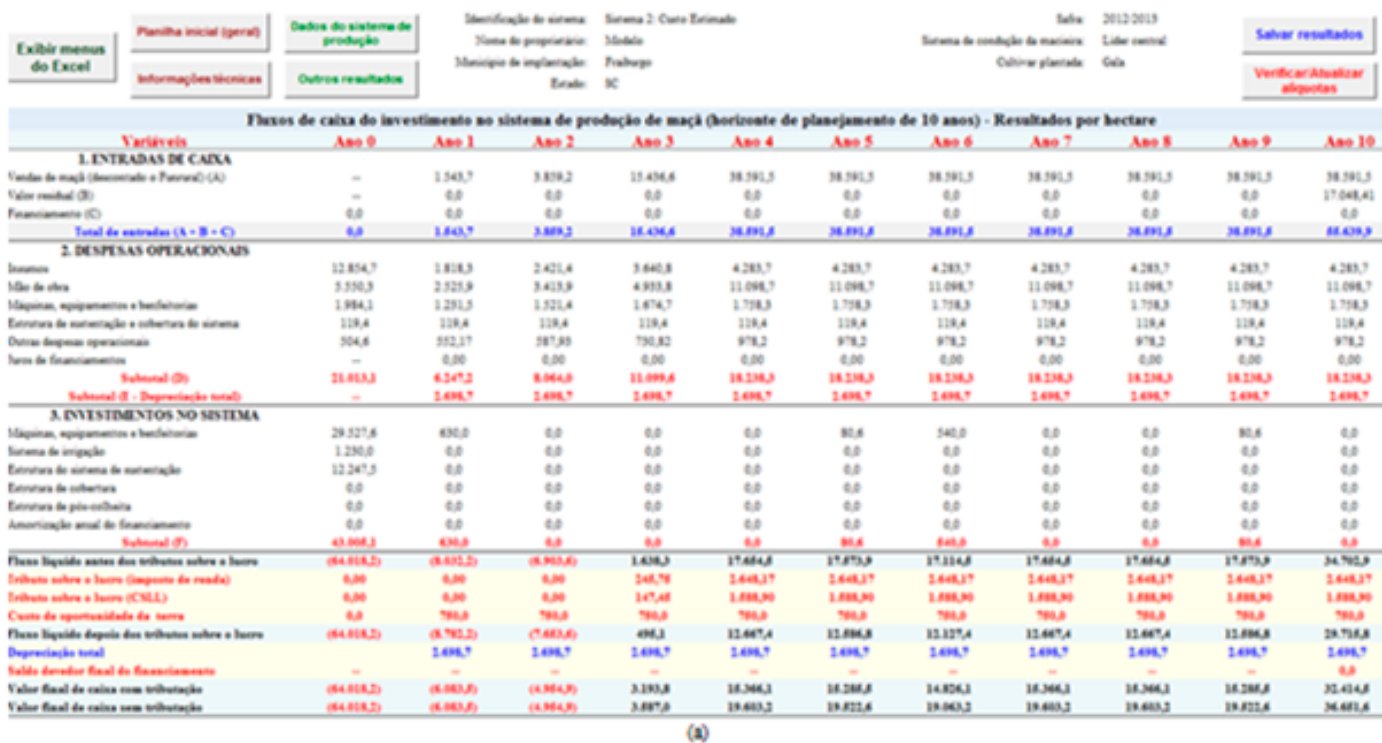

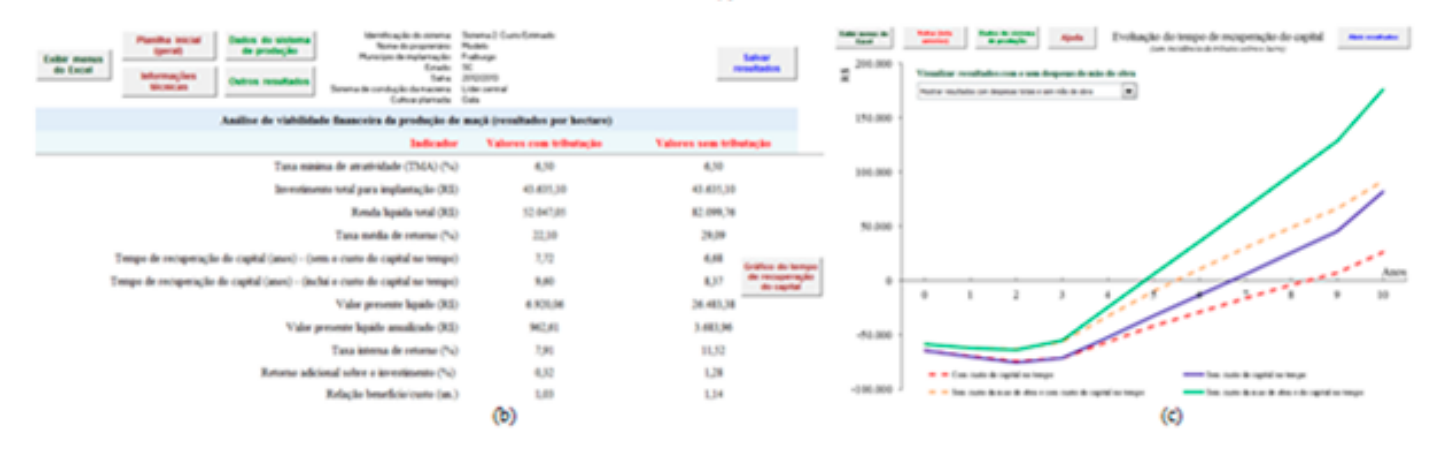

**Fig. 18.** Ilustração das telas de resultados financeiros sob condições determinísticas.

Por fim, a partir da janela principal de resultados, é possível efetuar análises de risco. Ao se clicar no ícone "Análises de risco" (Figura 19a) abre-se a janela inicial da análise de sensibilidade (Figura 19b). Os resultados dessa primeira análise (que indica as dez variáveis que mais impactam nos resultados econômicos e financeiros do sistema de produção avaliado) são gerados e visualizados na tela denominada "Análise de Sensibilidade e Informações para Simulação de Resultados" (Figura 19c). Na parte superior dessa tela também há um botão específico com informações importantes acerca do processo de análise de sensibilidade. Já na parte inferior, há dois botões relacionados com simulação de resultados, que permitem acessar os resultados da última simulação (caso já tenho sido realizada) ou realizar uma nova simulação.

É importante enfatizar que, para as dez variáveis chave definidas pela análise de sensibilidade, antes de efetuar a simulação de resultados, devem ser informadas as variações mínimas e máximas, as quais podem ser definidas pelo usuário, conforme mostra a Figura 20a. No entanto, selecionandose a opção "Usar variações predefinidas", o sistema utilizará automaticamente, para todas as referidas variáveis, variações mínimas e máximas, respectivamente, de -20% e +20% em relação ao valor mais provável de cada variável. Por outro lado, caso não sejam informadas essas variações, ao se tentar realizar a simulação de resultados, será exibida uma mensagem de alerta (Figura 20b).

Caso as variações discutidas tenham sido definidas corretamente, ao se clicar no botão de simulação,

abrirá a janela visualizada na Figura 21a, por meio da qual poderá ser acessada a janela mostrada na Figura 21b. A partir desta, além do ícone Ajuda, que traz informações sobre o processo de simulação, há

a possibilidade de se acessar resultados da última simulação (caso já tenha sido realizada) ou de se realizar uma nova simulação.

OK

Φ)

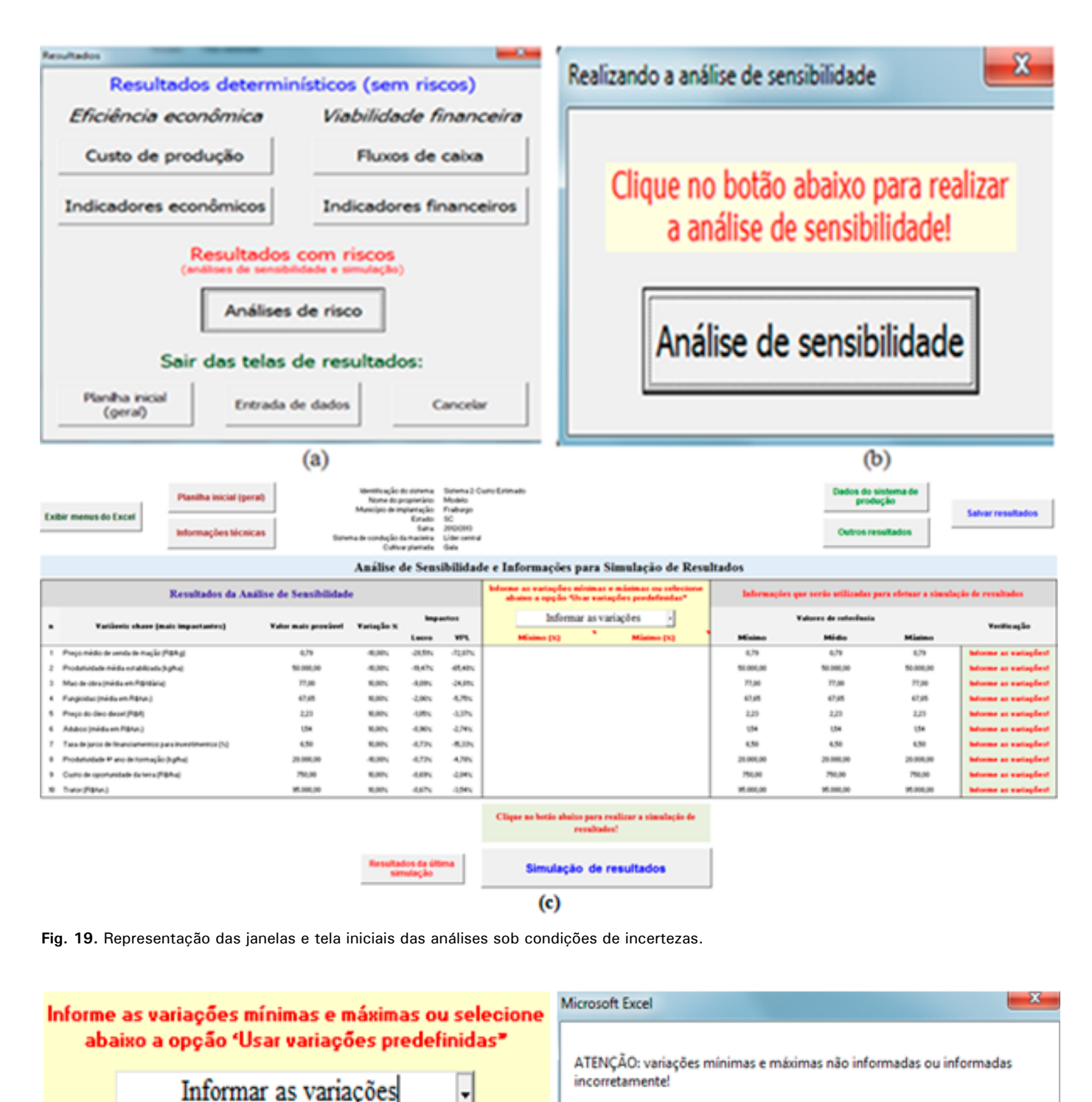

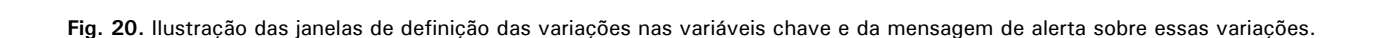

Informar as variações

Usar variações predefinidas  $(a)$ 

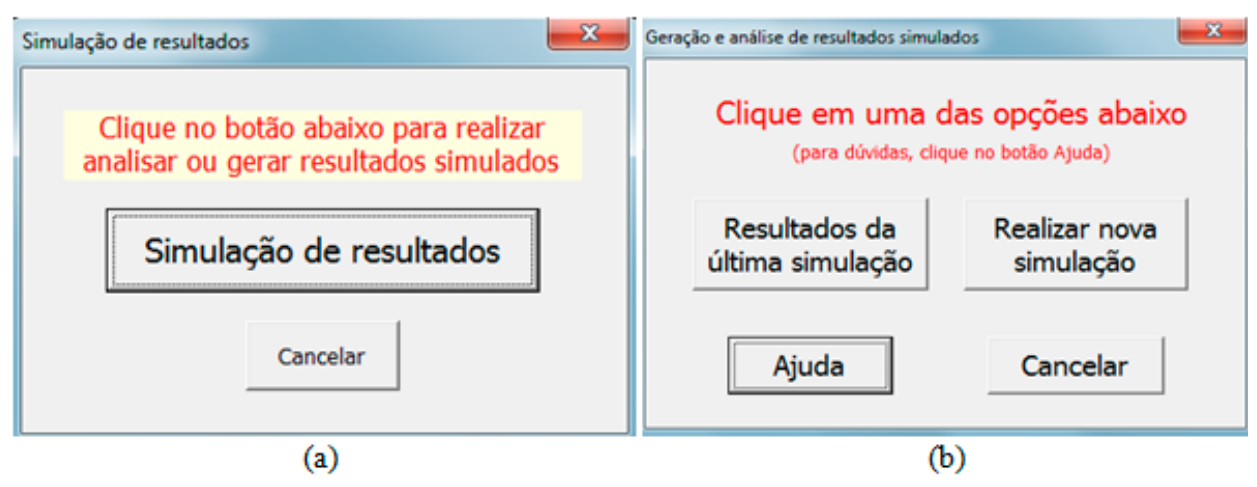

**Fig. 21.** Visualização das janelas iniciais do processo de simulação.

Ao se clicar em "Realizar nova simulação", abrirá a janela ilustrada na Figura 22a, que ficará visível até que todo o processo de simulação seja concluído (Figura 22b). No *GestFrut\_Maçã*, todo o processo

de simulação é realizado por meio da distribuição de probabilidade triangular. Para utilizar essa distribuição, são necessários apenas três valores: mínimo, máximo e mais provável de cada variável chave.

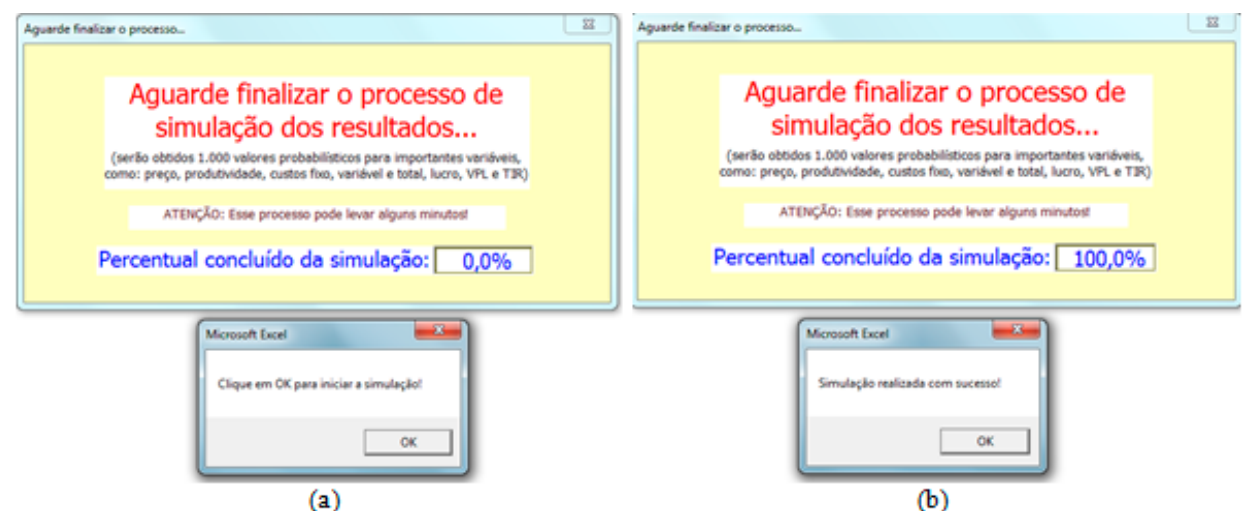

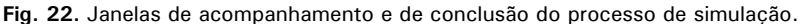

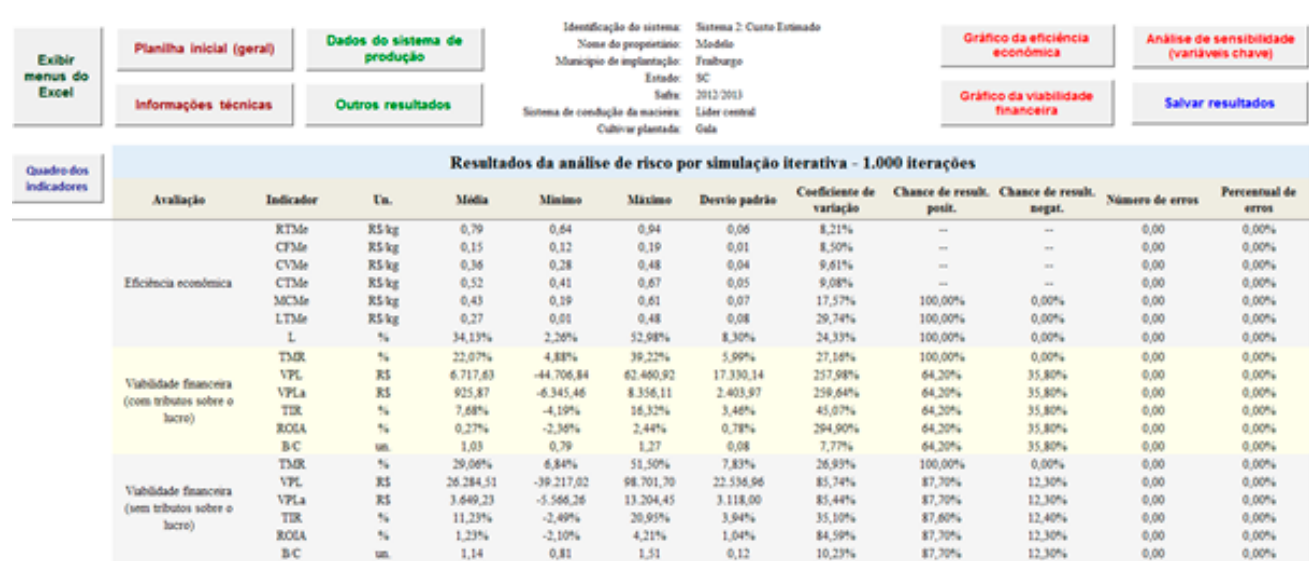

**Fig. 23.** Representação da tela de resultados decorrentes do processo de simulação.

Ao fim do referido processo, acessa-se, de maneira automática, a tela com os resultados decorrentes da simulação (Figura 23). Essa tela também traz botões de ajuda para auxiliar na interpretação dos resultados.

A partir da tela dos resultados simulados, o usuário também pode visualizar e analisar resultados gráficos relacionados com as análises de eficiência econômica (Figura 23a) e de viabilidade financeira (Figura 24b).

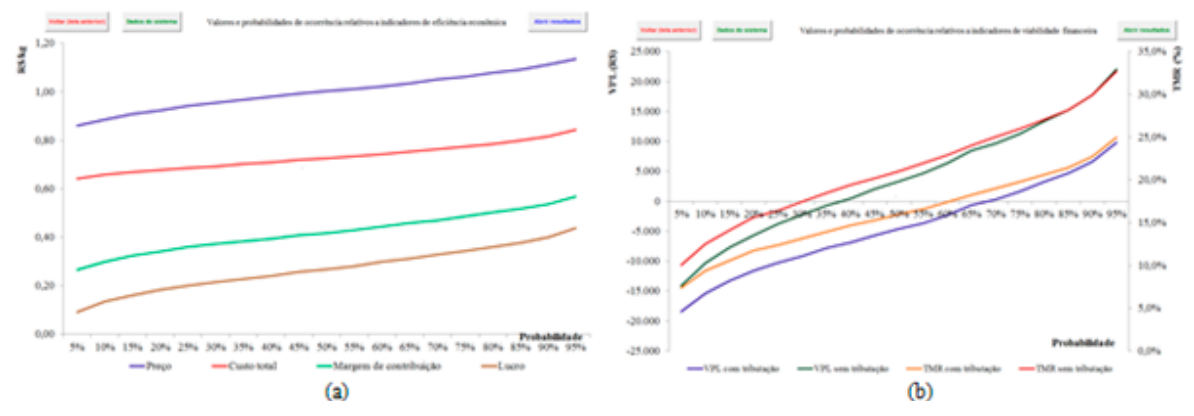

**Fig. 24.** Ilustração gráfica de resultados de simulação relacionados com eficiência econômica e viabilidade financeira.

# **Considerações Finais**

Utilizando adequadamente o sistema *GestFrut\_ Maçã*, juntamente com o Caderno de Escrituração para a Produção de Maçã, os produtores da fruta poderão, de maneira simplificada, gerar informações e resultados úteis para aperfeiçoar o processo gerencial de planejamento, controle e condução da atividade. Mediante a execução de simples ações administrativas relacionadas à realização e ao processamento de registros de diversos dados e informações que cercam a produção da fruta, o produtor tem a possibilidade de implantar um importante sistema de controle gerencial. Esse sistema pode possibilitar a realização de análises simples (custo de produção) e mais complexas (variáveis que mais impactam no desempenho econômico) do sistema de produção. Com base nessas análises, podem ser gerados subsídios que facilitem a tomada de melhores decisões para as mais diversas áreas operacionais e administrativas associadas à cultura da macieira.

Contudo, para que as ferramentas assinaladas (sistema e caderno de escrituração) possam contribuir efetivamente para a melhoria do gerenciamento da referida cultura, o agricultor deve incorporar, na rotina de sua organização, o hábito de registrar e analisar dados e resultados. Isso implica em mudanças na cultura administrativa de grande parte dos estabelecimentos rurais, pois surge a necessidade de passar de processos decisórios baseados, sobretudo, na intuição, para processos sustentados em informações que auxiliam no planejamento, na execução das atividades e no monitoramento dos resultados organizacionais.

Finalmente, cabe assinalar que, para entender e interpretar corretamente os resultados econômicos e financeiros gerados com o uso do *GestFrut\_Maçã*, o usuário pode recorrer à publicação elaborada por Lazzarotto et al. (2014), em que são feitas considerações teóricas e metodológicas mais específicas acerca dos indicadores econômicos e financeiros, sob condições determinísticas e de incertezas.

# **Referência**

LAZZAROTTO, J. J.; MELLO G. W. B. de; ZÍLIO, R. A. **Avaliação econômico-financeira de sistemas de produção orgânica de 'Niágara Rosada**'. Bento Gonçalves: Embrapa Uva e Vinho, 2014. (Embrapa Uva e Vinho. Circular Técnica, 101).

**Circular**  Exemplares desta edição podem ser adquiridos na: **Técnica, 108** Embrapa Uva e Vinho Rua Livramento, 515 - Caixa Postal 130 95700-000 Bento Gonçalves, RS Fone: (0xx) 54 3455-8000 Fax: (0xx) 54 3451-2792 https://www.embrapa.br/uva-e-vinho/

#### **Comitê de Publicações**

Presidente: *César Luis Girardi* Secretária-Executiva: *Sandra de Souza Sebben* Membros: *Adeliano Cargnin, Alexandre Hoffmann, Ana Beatriz da Costa Czermainski, Henrique Pessoa dos Santos, João Caetano Fioravanço, João Henrique Ribeiro Figueredo, Jorge Tonietto, Luisa Veras de Sandes Guimarães e Viviane Maria Zanella Bello Fialho*

Ministério da Agricultura,<br>Pecuária e Abastecimento BRASI

1ª edição

**Expediente** Editoração gráfica: *Alessandra Russi*